# Secundaria T14

# Manual de registro

"Expediente del alumno"

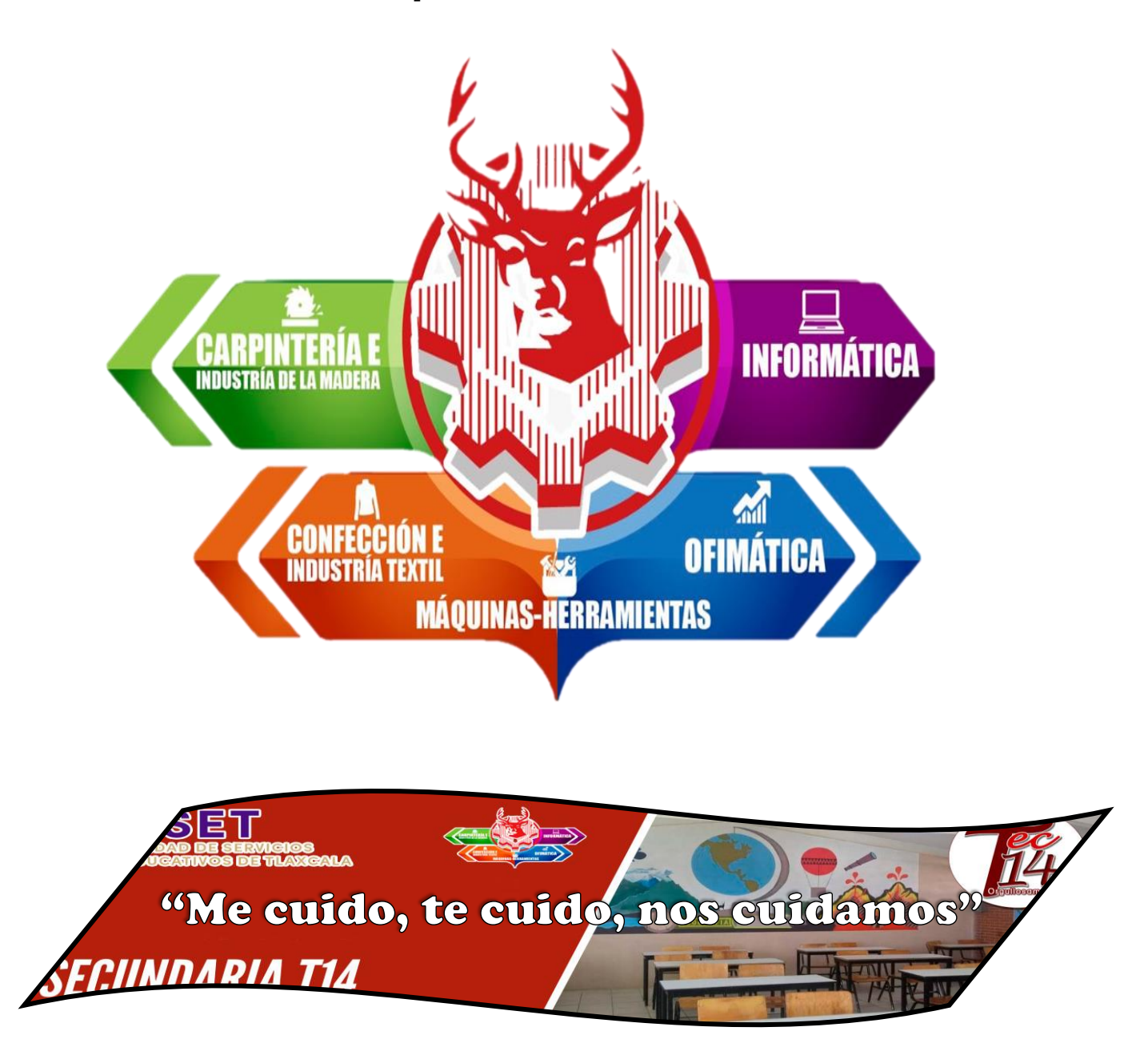

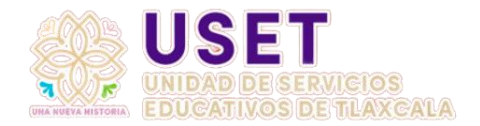

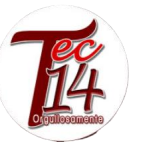

# Advertencia

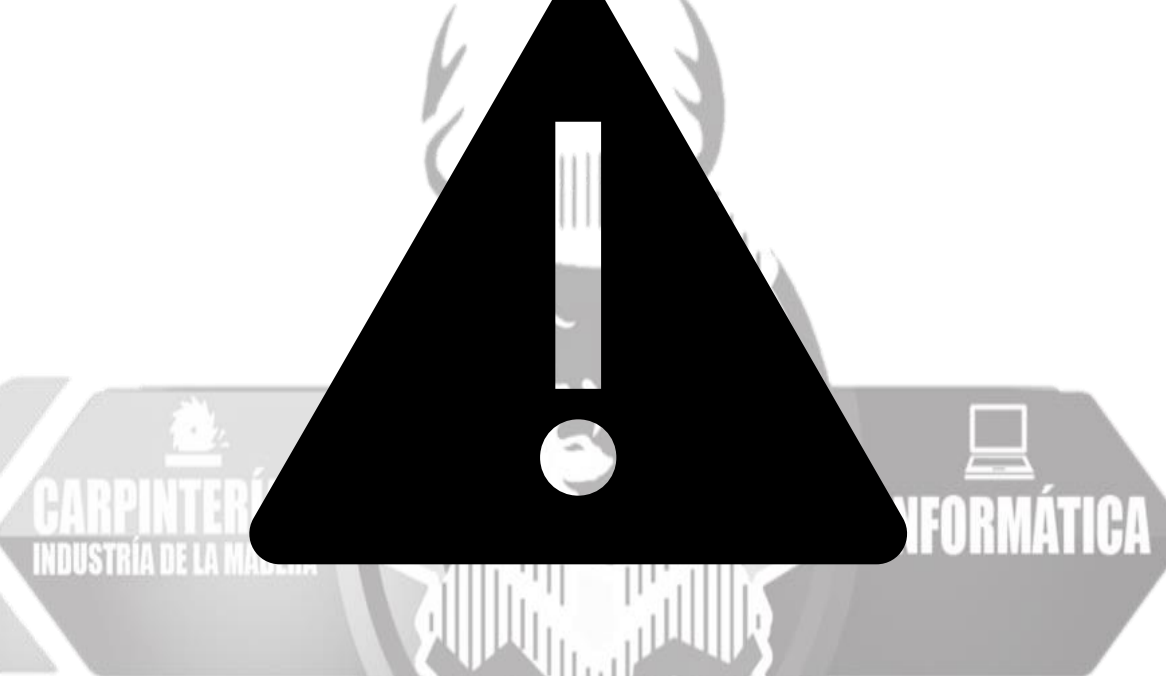

Antes de ingresar a la liga de registro lea el manual de registro completo para evitar errores, en caso de cometer un error en el llenado del formulario, acérquese a la escuela para informar del error y que este pueda ser corregido.

Antes de empezar tenga a la mano el CURP del alumno, en caso que no la tenga ingrese a la siguiente liga: <http://www.gob.mx/curp/>

Liga de registro:<https://tec14tlaxcala.edu.mx/>

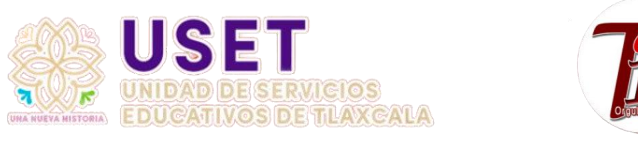

# Paso 1

# Cuando ingrese a la liga le mostrara lo siguiente:

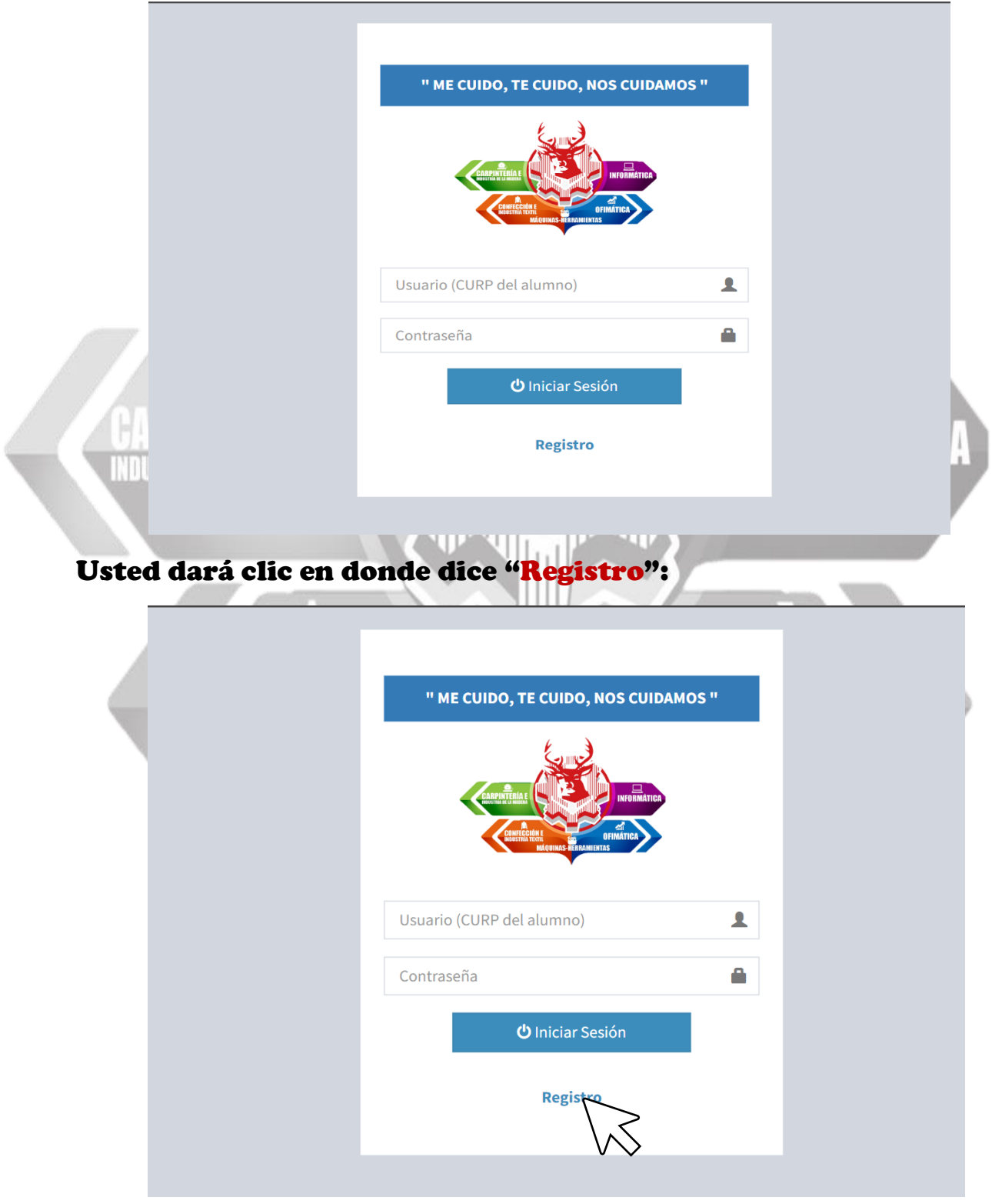

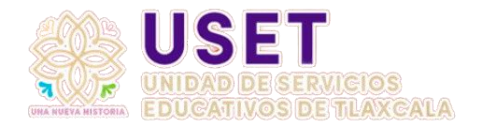

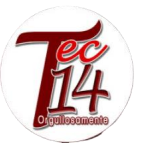

# Paso 2

Al dar clic en "registro" lo enviará a la siguiente página y usted dará clic en "+Nuevo alumno" y se le abrirá un recuadro donde aparecerá el formulario:

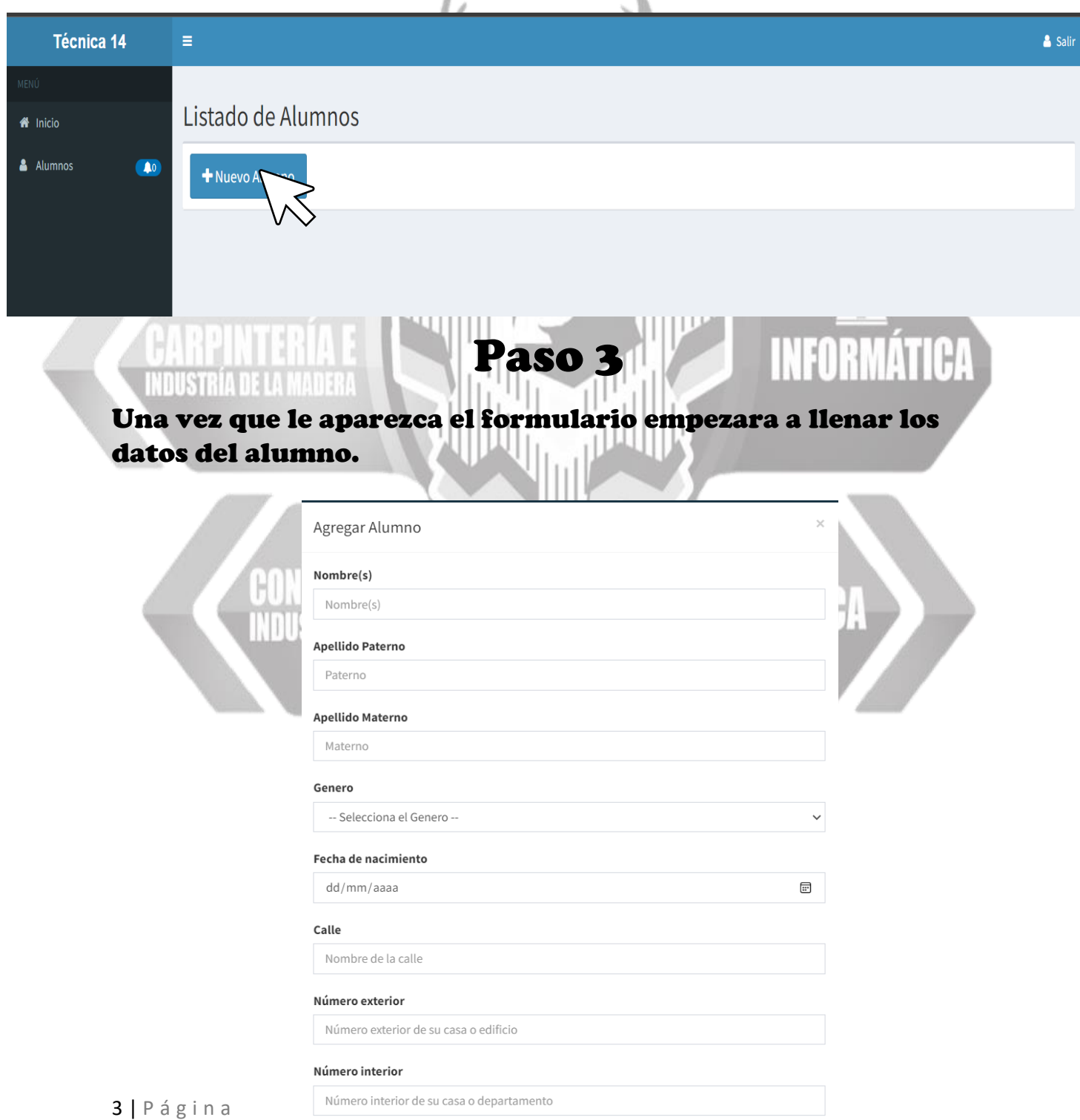

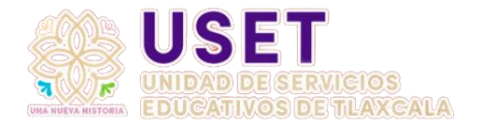

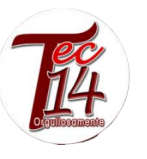

X

# Ejemplo

Como ejemplo tomaremos el nombre de José María Morales Hernández, el cual tiene dos nombres José y María, como tiene dos nombres los dos se pondrán en donde dice "Nombre(s)". En donde indica "Apellido Paterno" se pondrá el primer apellido del alumno en este caso "Morales" y en "Apellido Materno" se colocará el segundo apellido, en este caso "Hernández".NFORMATIC

Agregar Alumno

### Nombre(s)

INDUSTRÍA DE LA MADERA

**JOSE MARIA** 

Apellido Paterno

MORALES

### Apellido Materno

HERNANDEZ

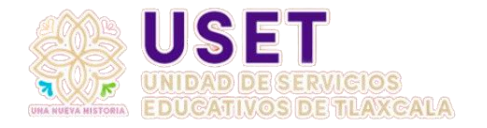

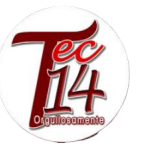

# Ejemplo

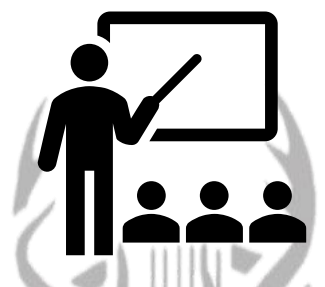

# En "Genero" escojera femenino (mujer) o maculino (hombre), en "Fecha de nacimiento" se nesitara oprimir el pequeño icono de calendario a la derecha.

#### Genero

-- Selecciona el Genero ---- Selecciona el Genero --Masculino Femenino uu7 111117 aaaa ω, **TELEVISION CONTRACTOR** Genero

-- Selecciona el Genero --

### Fecha de nacimiento

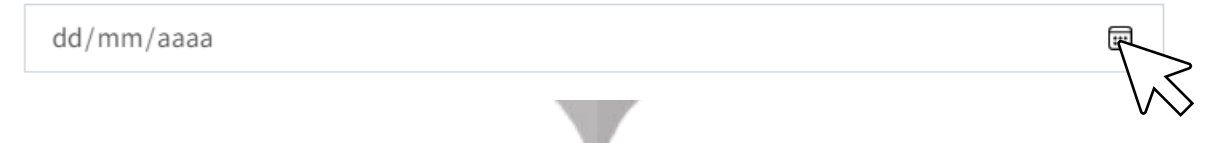

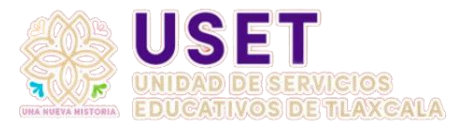

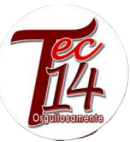

## Una vez que aparezca el calendario, dará clic en la parte del mes y el año.

Fecha de nacimiento

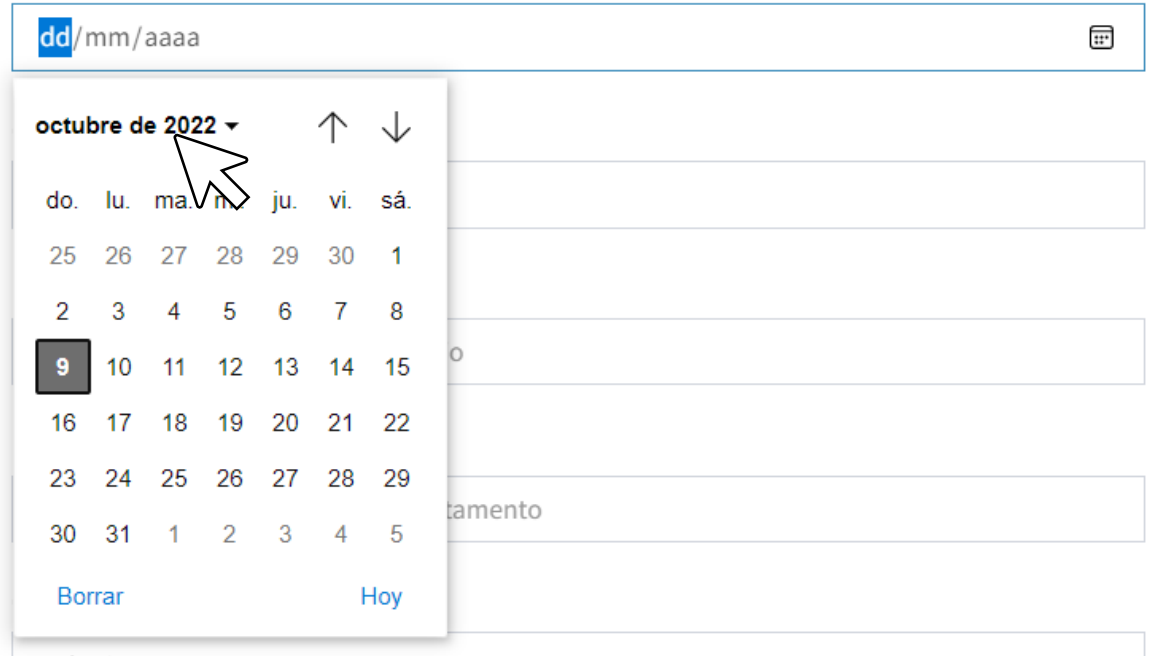

Se abrirá una lista donde podrá escoger el año y mes en el que nació el alumno, para escoger el año hay una pequeña barra en la izquierda que le ayudará a desplazarse hacia arriba y abajo, una vez que lo escoja en año y mes podrá escoger el día.**ATHILICE STATE** 

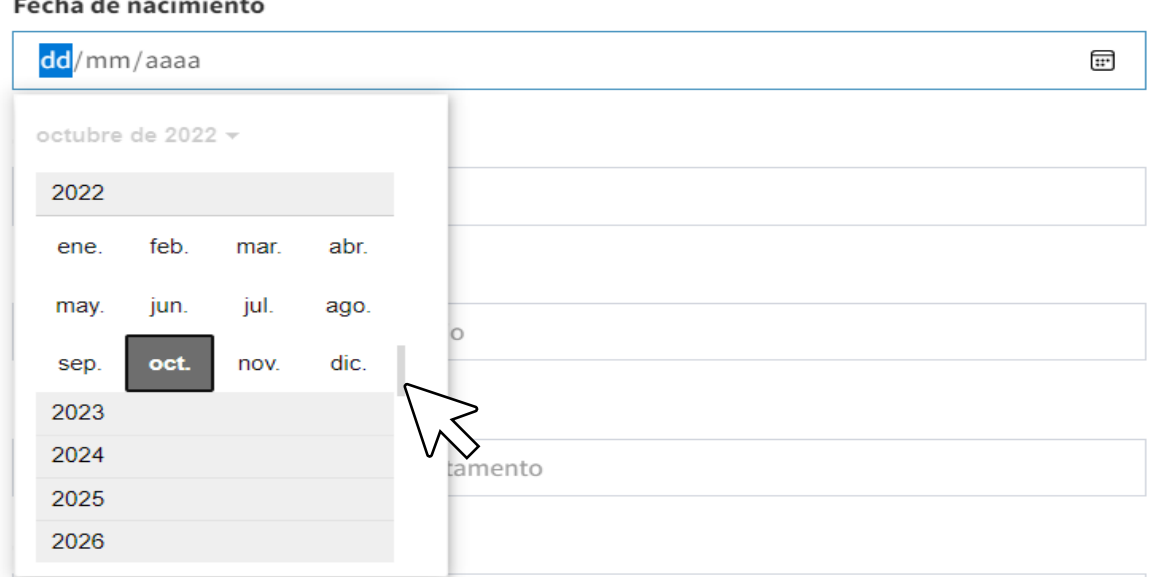

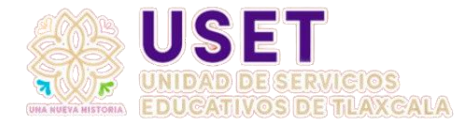

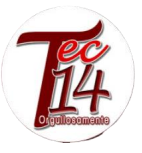

#### Fecha de nacimiento

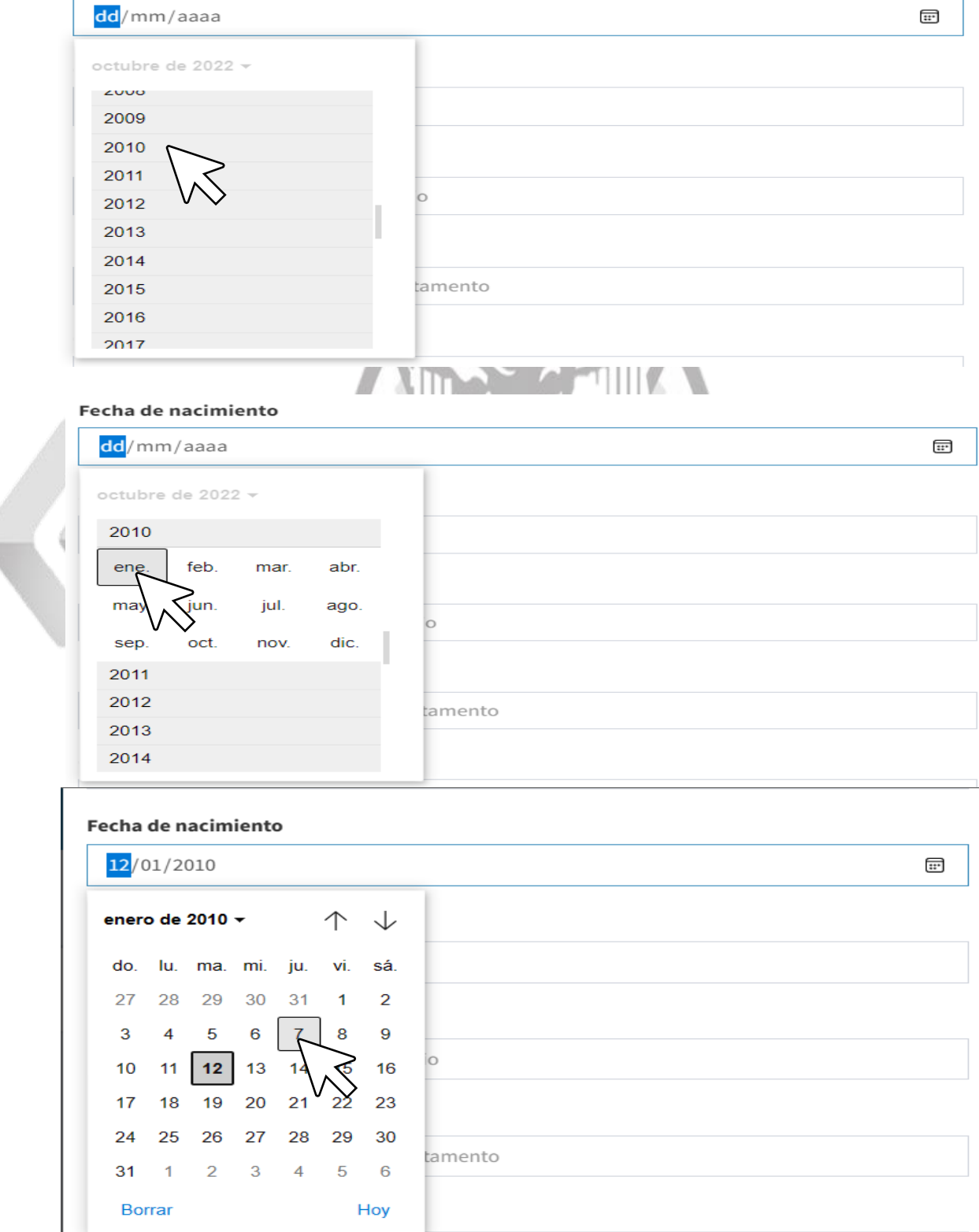

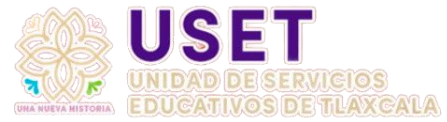

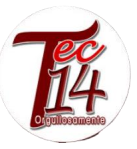

ADVERTENCIA: SI COLOCA LA FECHA DE NACIMIENTO POR EL TECLADO DE LA COMPUTADORA, NO SERA REGISTRADA LA FECHA. PONGA LA FECHA PULSANDO EL ICONO " $\mathop{\boxplus}^{\mathop{\text{\rm un}}\nolimits}$ "

Ejemplo

En "Calle" pondrá el nombre de la calle en la que vive el alumno, en "Numero exterior" pondrá el número de casa o en caso de vivir en departamento pondrá el número del edificio, en caso de vivir en vecindad pondrá el número de la vecindad donde vive el alumno.

En "Numero interior" si no vive en un departamento o vecindad pondrá el mismo número que puso en el "Numero exterior", de lo contrario ponga el número interior que tenga en su cuarto o departamento.

En "Colonia" pondrá el nombre de su colonia donde vive el alumno, en "Municipio" pondrá el nombre del municipio donde vive el alumno. En "CURP" ingrese el CURP del estudiante, todo en mayúscula.

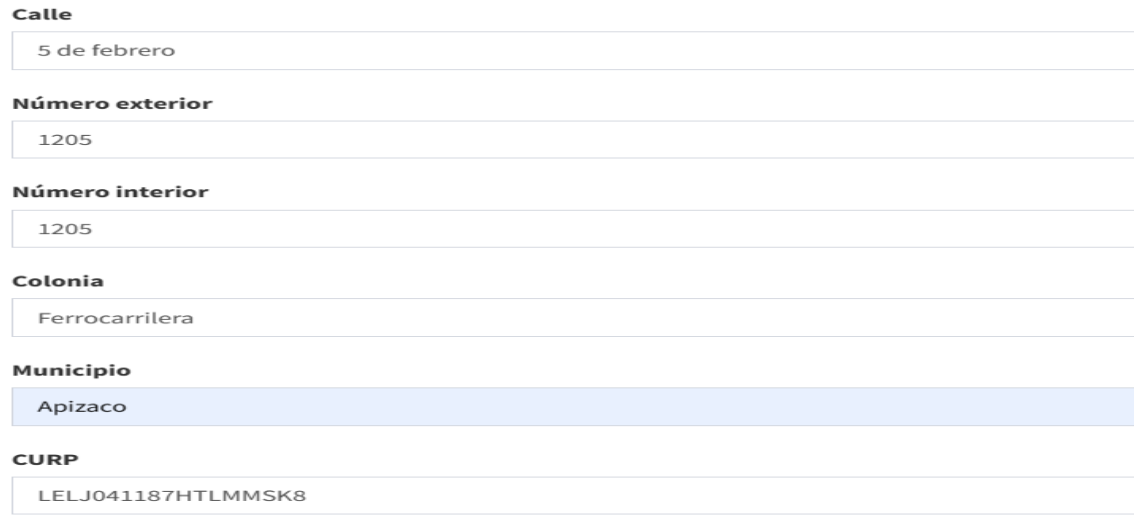

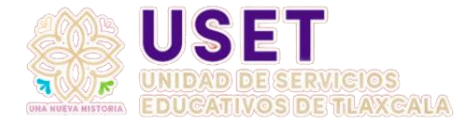

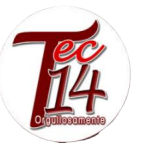

# En "Grado" seleccionara el año en el que está cursando el alumno.

#### Grado

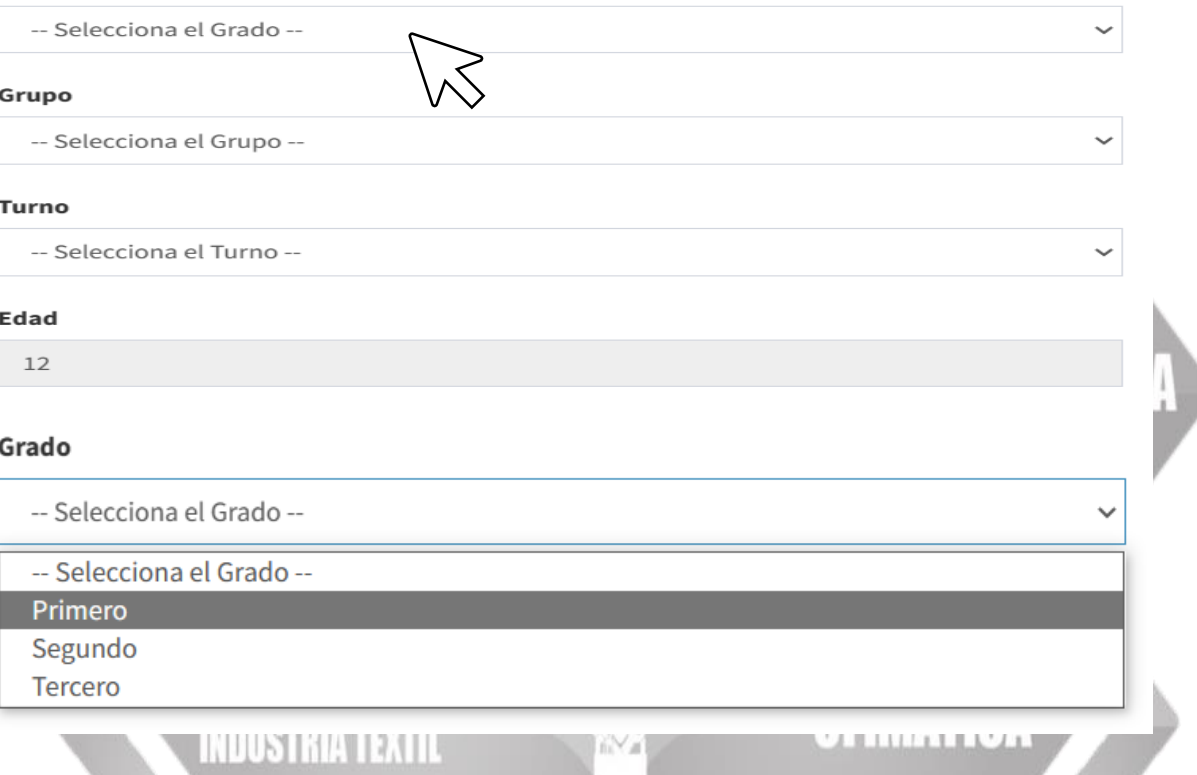

# En "Grupo" seleccionara el grupo al que pertenece el alumno

### Grupo

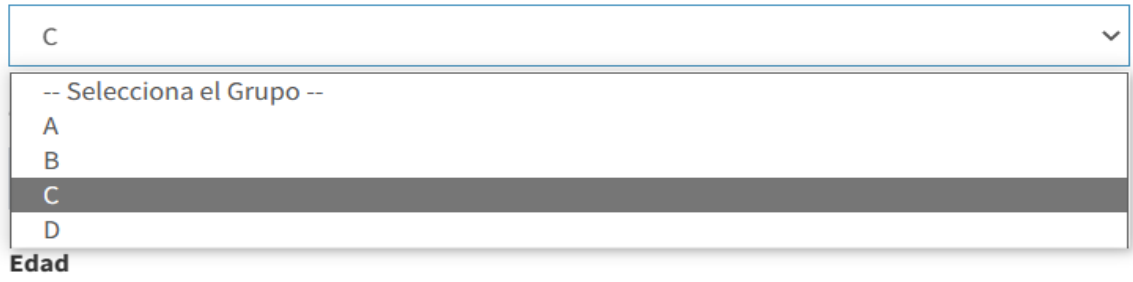

12

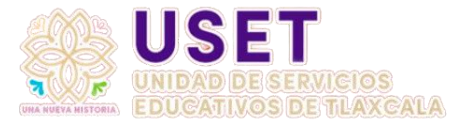

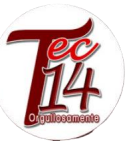

### En "Turno" seleccionará si estudia en el turno matutino (en la mañana) 0 vespertino (en la tarde). **Turno**

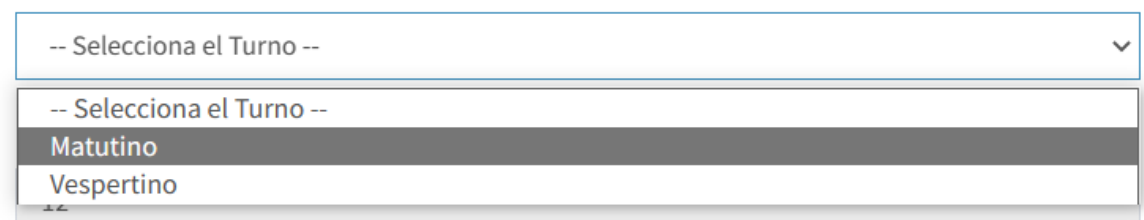

En "Edad" ya no será necesario colocar nada ya que ya esta calculada la edad del alumno en base a la fecha de nacimiento que proporciono.

Nota: si nota que la edad no coincide revise la fecha de nacimiento que coloco, revise año, mes y día.

En "Estado actual de salud" pondrá una breve descripción estado actual de salud del alumno, alguna enfermedad, si recibe un medicamento para que los docentes estén al tanto.

En "Necesidades educativas especiales" pondrá una breve descripción de que tipo de atención necesita el alumno para que la escuela y los profesores estén al tanto.

En "Alergias presentadas" escriba una breve descripción de que tipo de alergia(s) tiene alumno.

**INDIICTDIA TEVTIL** 

Estado actual de salud

Describe

Necesidades educativas especiales

Describe

Alergias presentadas

Describe

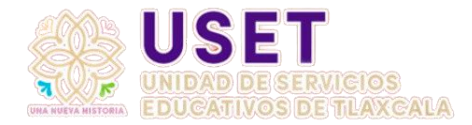

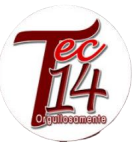

# En caso de no presentar ninguna complicación puede escribir lo siguiente:

### Estado actual de salud

Con buena salud

### Necesidades educativas especiales

Ninguna

#### Alergias presentadas

Ninguna

# En "Cuenta con un equipo tecnológico" podrá seleccionar entre tres opciones: computadora, tableta, celular, es obligatorio poner una de las tres opciones.

Cuenta con equipo tecnológico

- -- Selecciona el equipo --
- -- Selecciona el equipo --Computadora
- Tableta

Celular

## En "Cuenta con conexión a internet" tendrá dos opciones, si o no, es obligatorio poner una de las dos opciones.

#### Cuenta con conexión a internet

-- Selecciona la respuesta -- $\checkmark$ -- Selecciona la respuesta --Si **No** - σειεττινιια ια ι εσρύεσια.

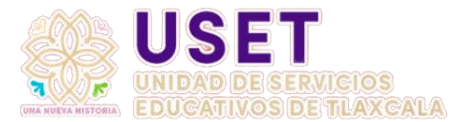

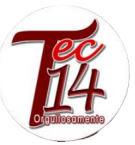

En "Cuentas con Beca Escolar" tendrá dos opciones, si o no, es obligatorio poner una de las dos opciones, en caso de poner "si" escriba que tipo de beca recibe.

### Cuenta con Beca Escolar

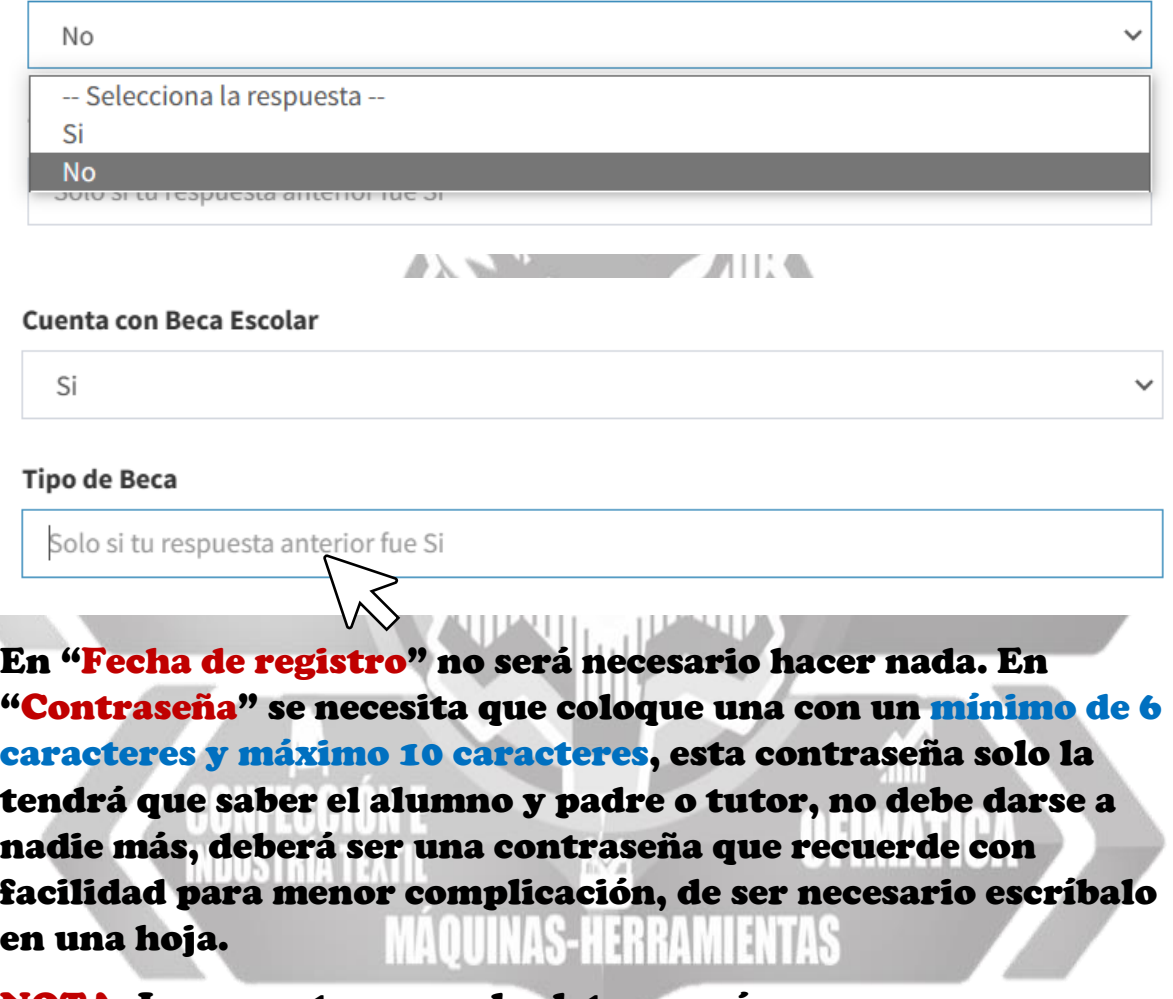

NOTA: Los caracteres son las letras y números que componen la contraseña.

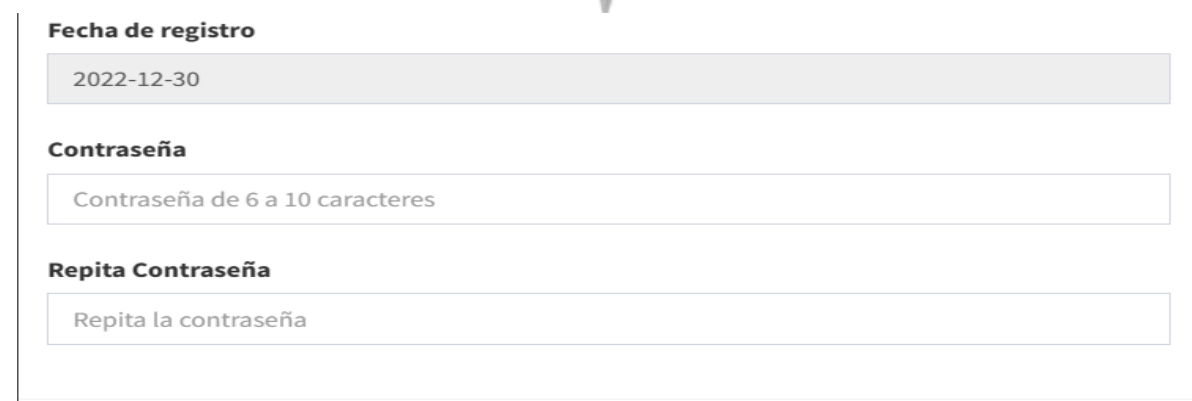

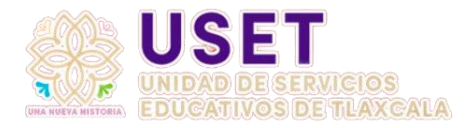

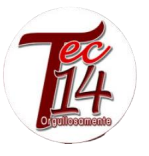

# Paso 4

Revise que todos los datos estén correctos y que no este vacío ningún recuadro, excepto el tipo de beca, ya que es opcional escribirlo, en cuanto a los demás es obligatorio que seleccione una opción.

Paso 5

Cuando ya haya revisado que todo este correcto oprimirá el botón verde que dice "<sup>I</sup> Guardar"

**A**Guardar

**X** Cerrar

NOTA: Si todo se encuentra bien quedará registrado en el sistema y aparecerá el siguiente mensaje:

¡Bien hecho! El alumno se registró correctamente

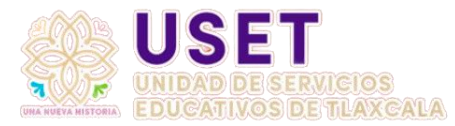

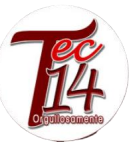

Si falta algo o el sistema detecta un error le saldrá un recuadro marcando el error, el mensaje se encontrará en la parte de arriba de su pantalla, similar al siguiente:

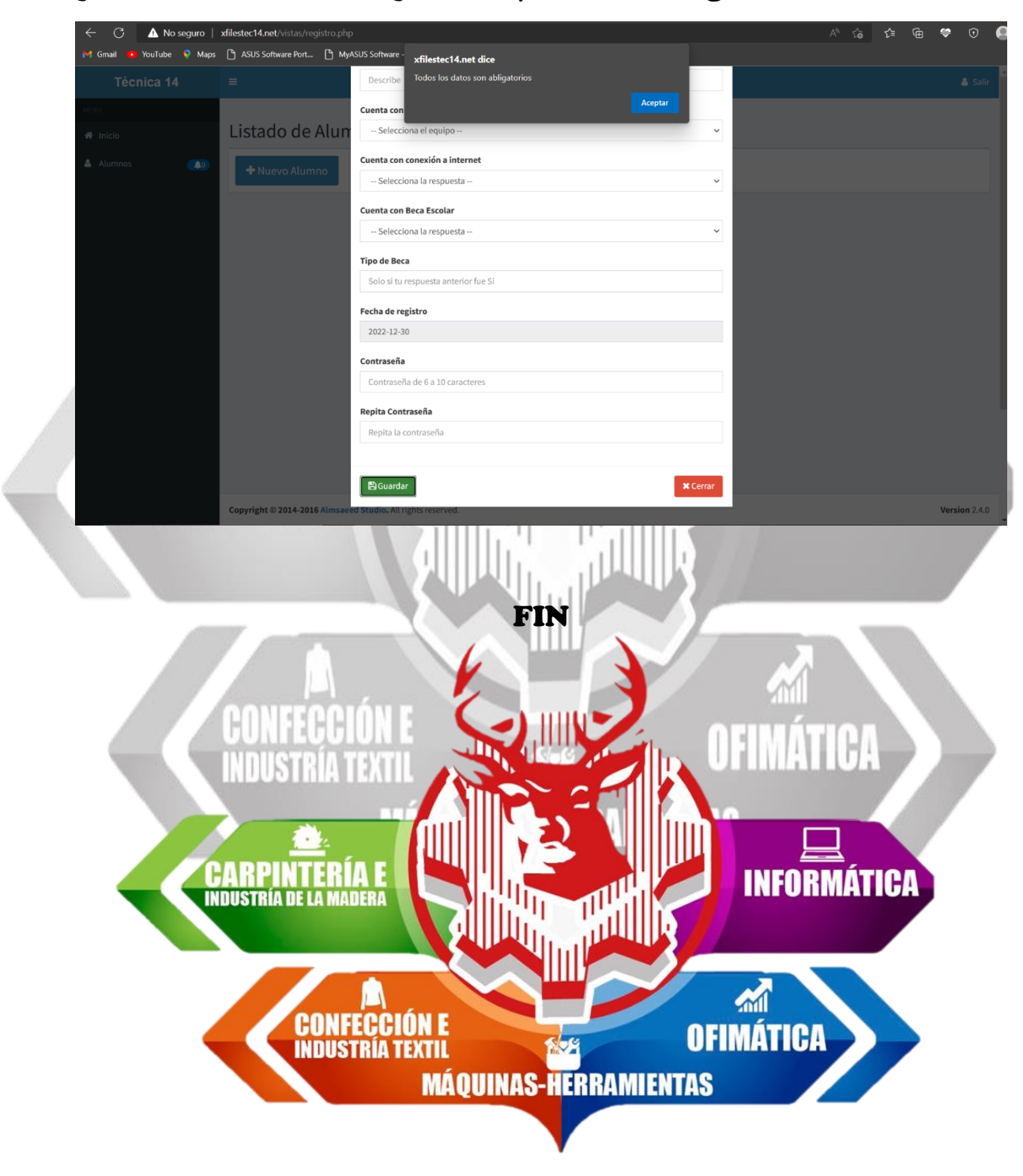

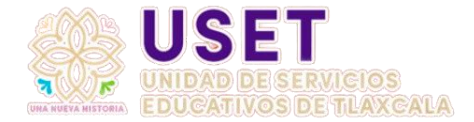

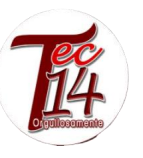

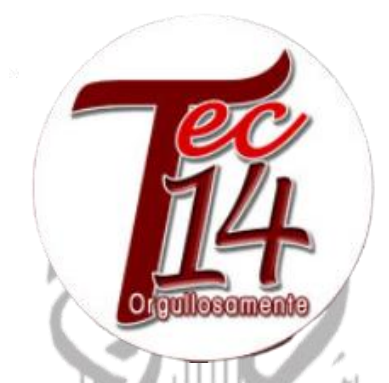

En caso de obtener algún error al establecer los datos del alumno puede acercarse a la escuela para que este sea corregido.

Si desea tener más información de la escuela puede ingresar a la pagina oficial de la escuela: [https://stec14.jimdofree.com](https://stec14.jimdofree.com/)

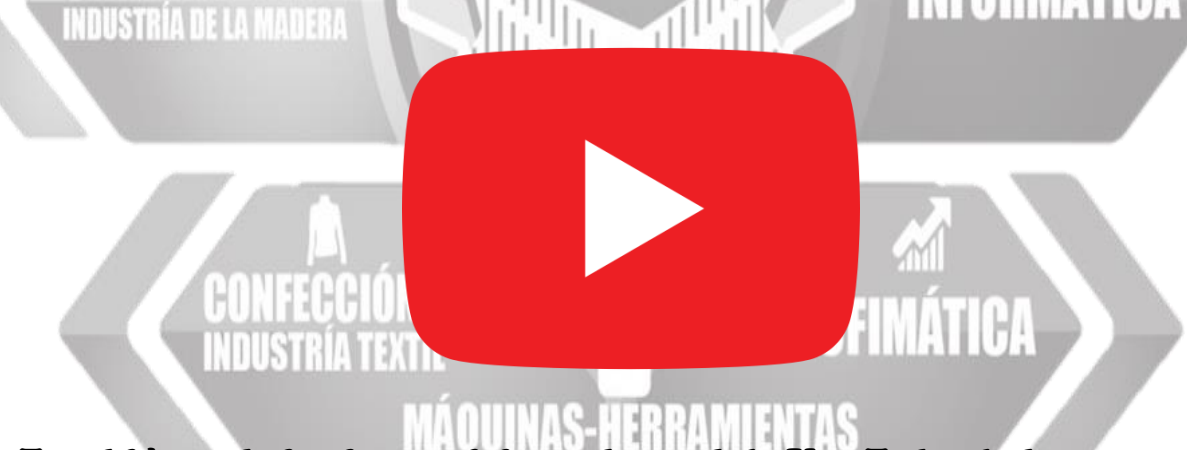

También se le invita a visitar el canal de YouTube de la escuela: [www.youtube.com/c/TEC14Tlaxcala](http://www.youtube.com/c/TEC14Tlaxcala)

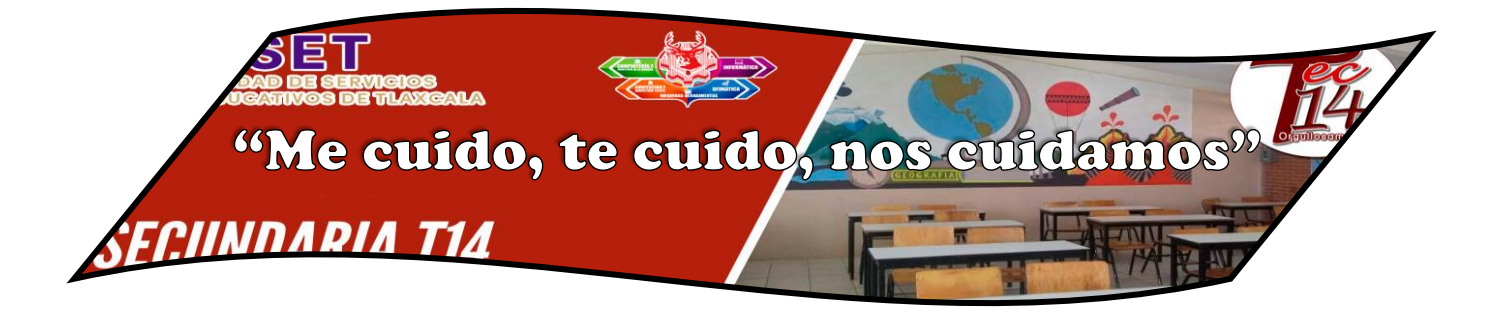